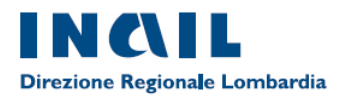

# **GUIDA ALLA CERTIFICAZIONE ON LINE**

### **Richiesta di attribuzione del codice medico e di abilitazione ai servizi online INAIL**

Dal portale [www.inail.it,](http://www.inail.it/)

l'utente accederà alla sezione **OPERATORI DELLA SANITA'**.

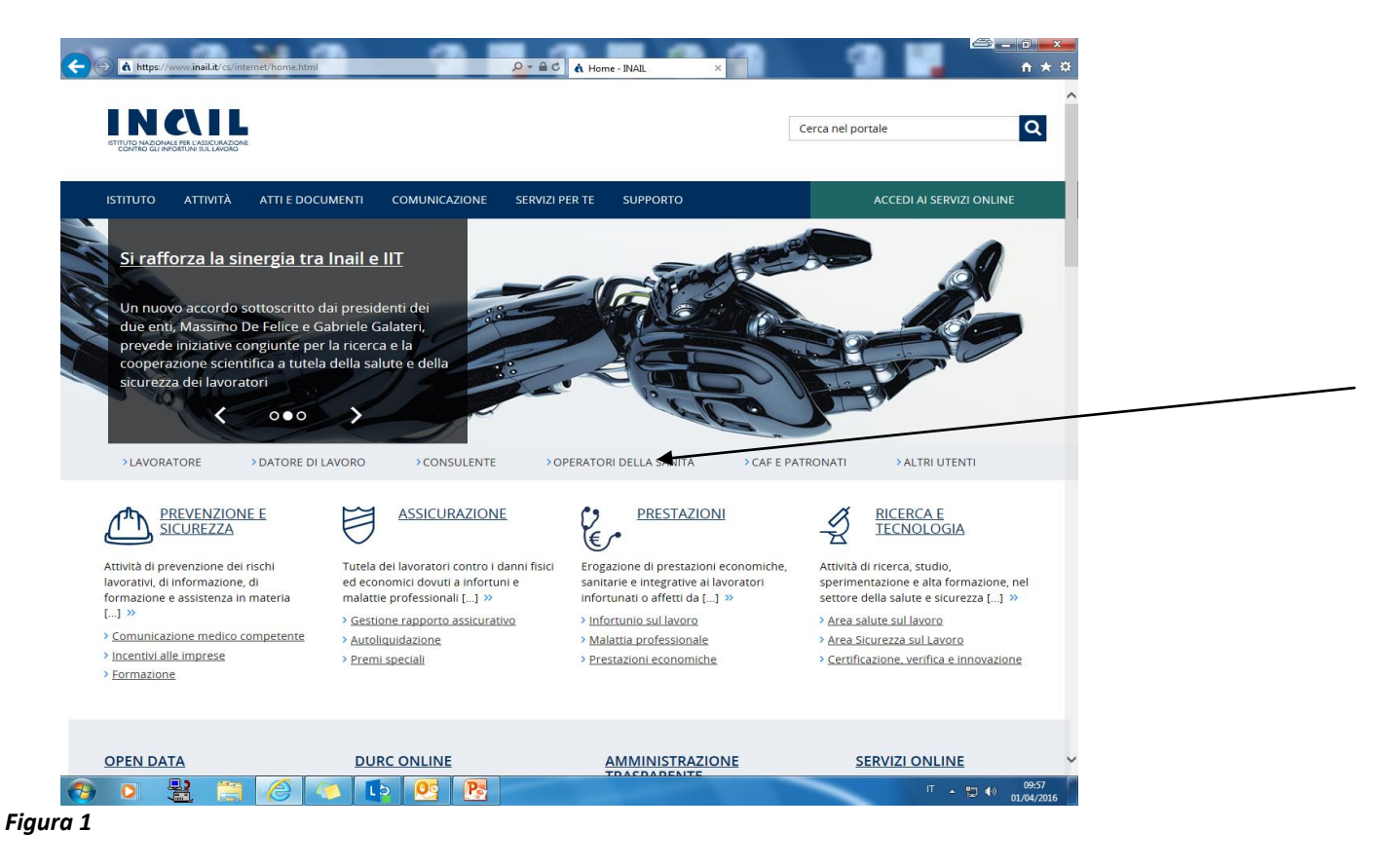

L'utente cliccherà la sezione "**Certificati medici**".

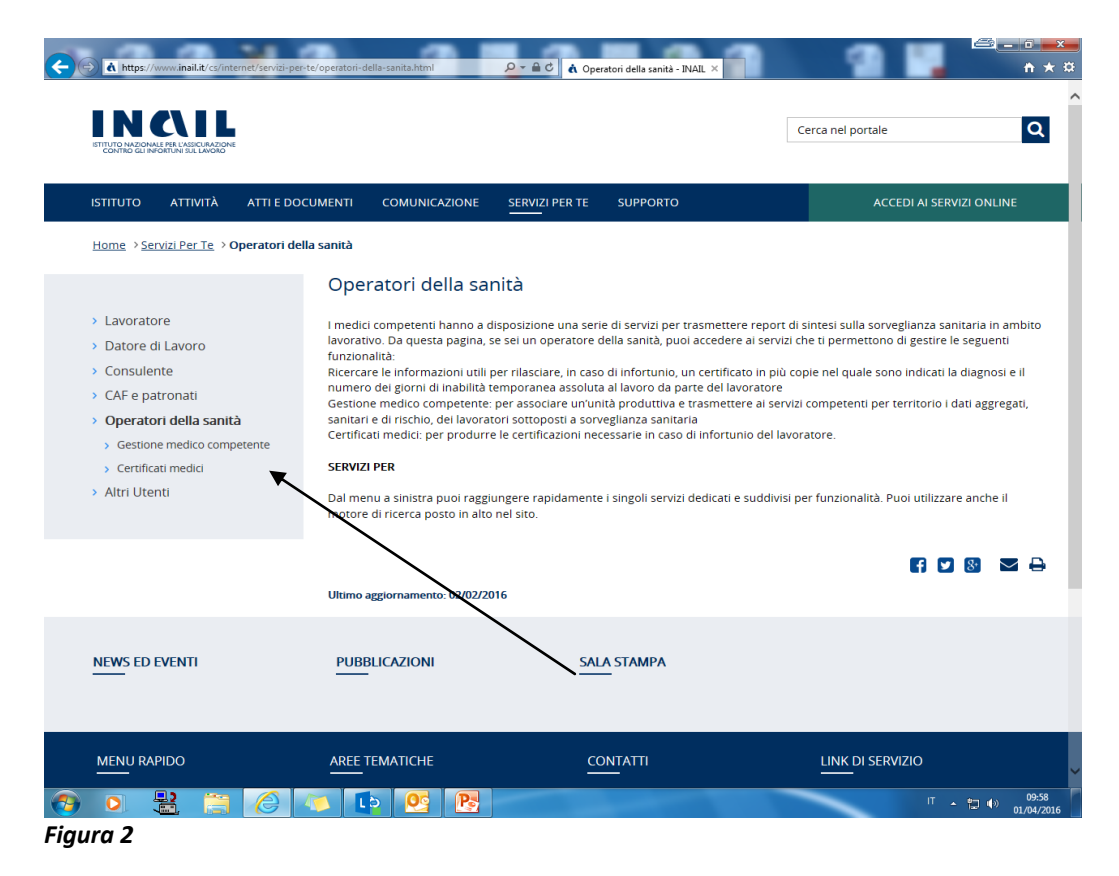

L'utente procederà alla "**Registrazione a ruolo di medico esterno".**

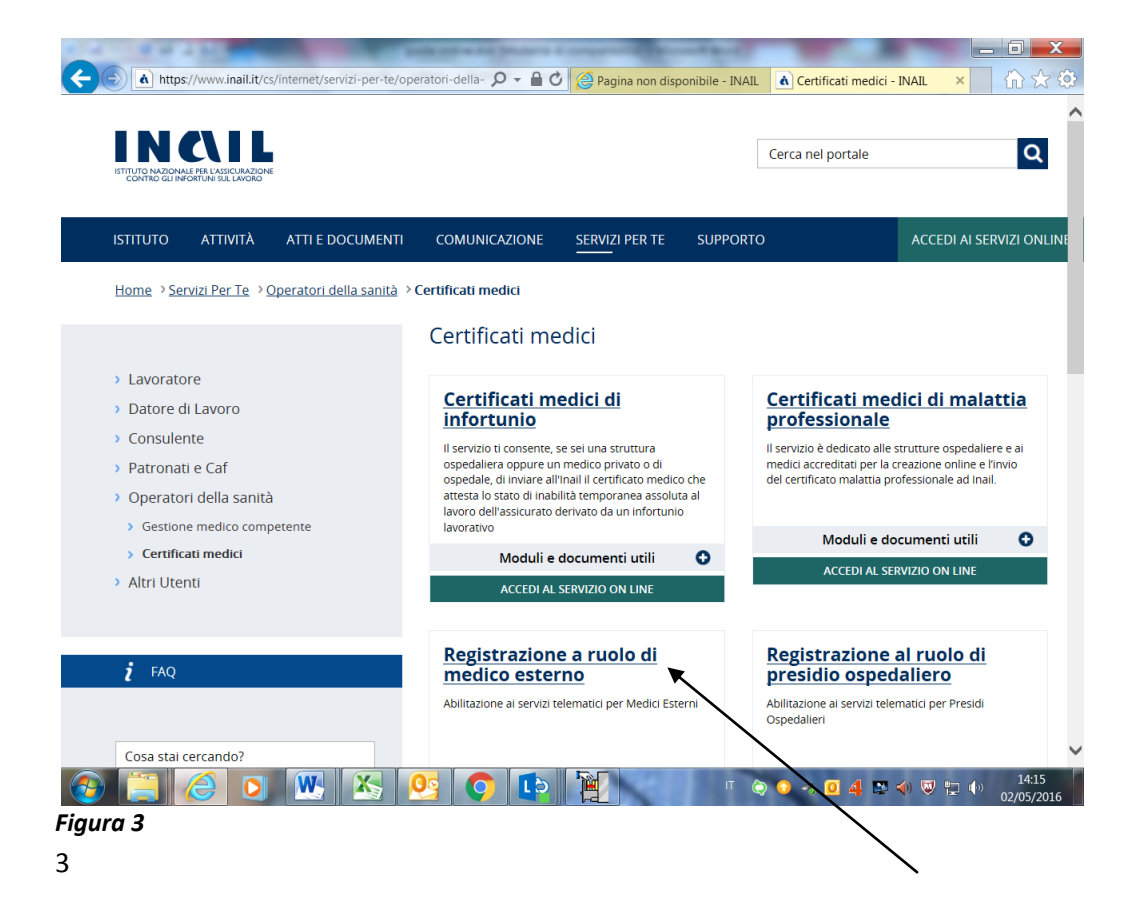

L'utente cliccherà nel campo "**Moduli e documenti utili/Medico esterno-Modulo**"

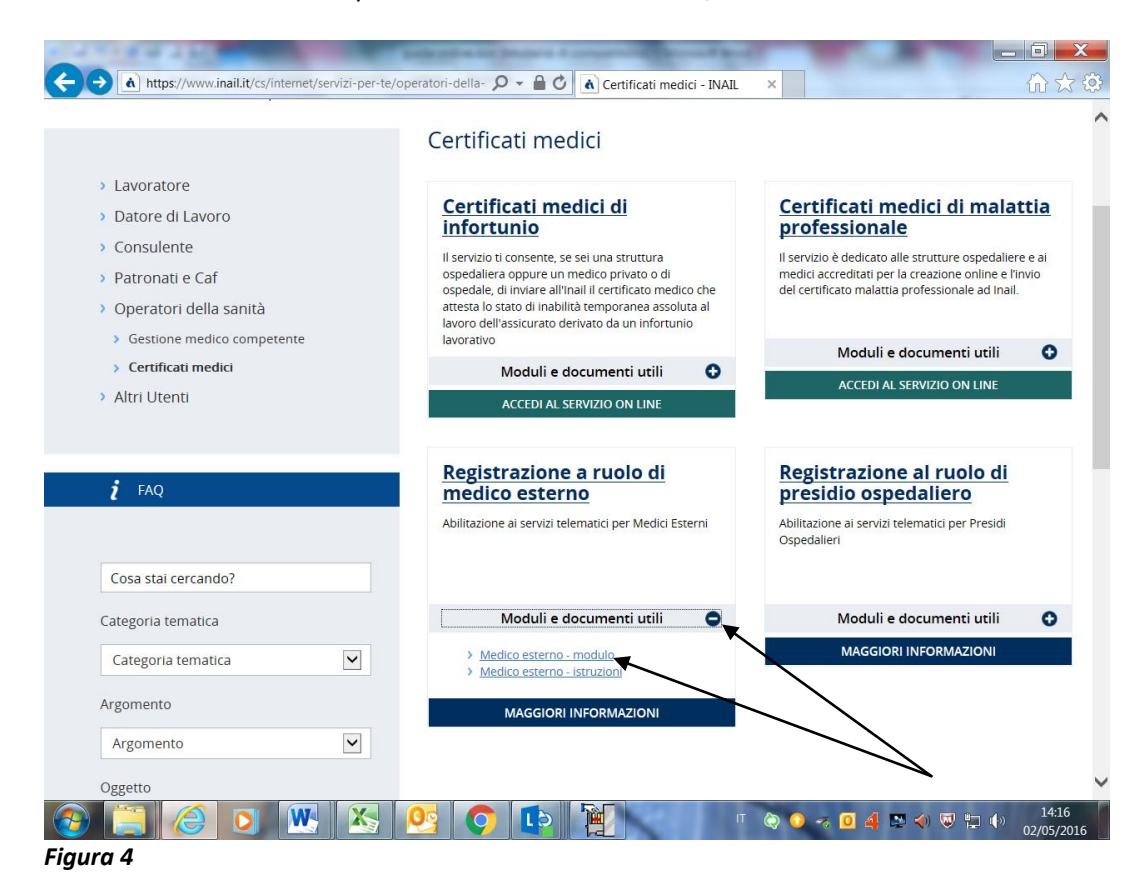

L'utente compilerà l'apposito modulo.

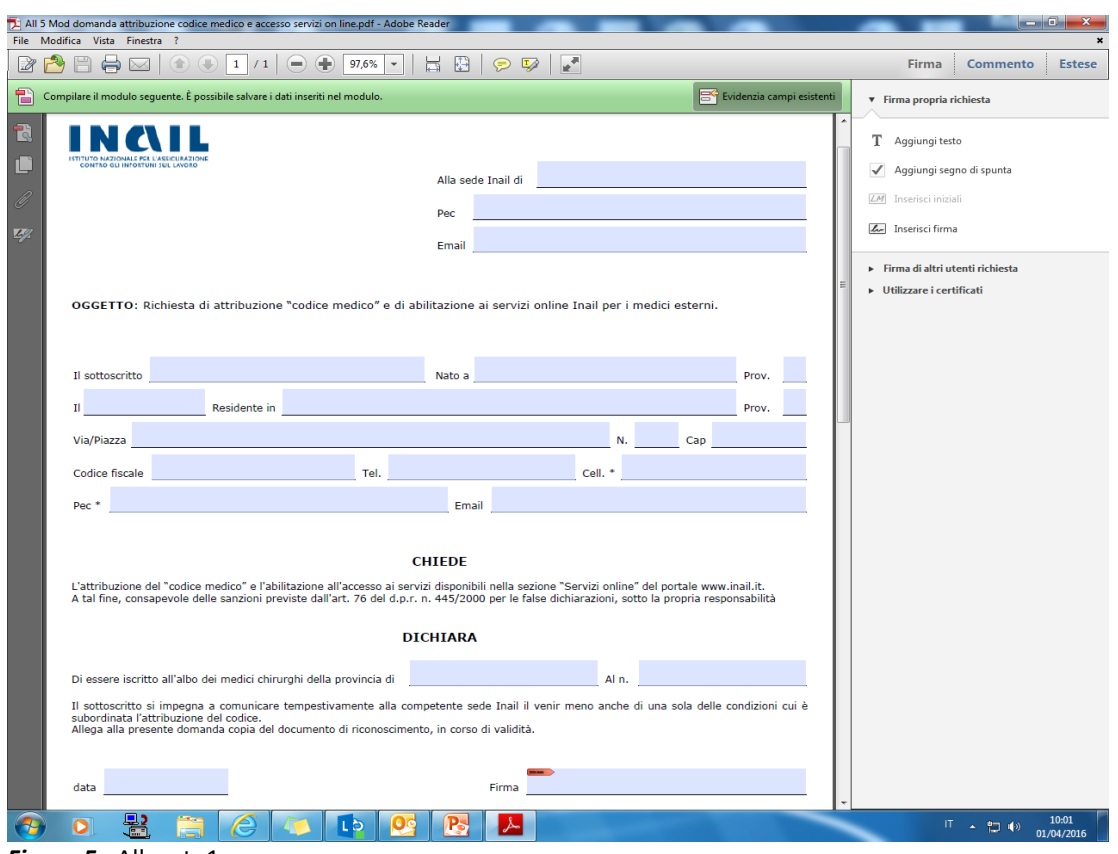

*Figura 5* **-** Allegato1

Il Modulo compilato con allegata copia del documento di identità in corso di validità, dovrà essere trasmesso attraverso PEC alla sede INAIL territorialmente competente in base al domicilio del medico.

Le Sedi INAIL competenti sono individuabili nella homepage [www.inail.it,](http://www.inail.it/) nel fondo della pagina, nella sezione **Contatti/Sedi**.

Una volta trasmesso alla Sede INAIL, la richiesta sarà evasa dagli operatori. Il Sistema elaborerà le credenziali (**Password provvisoria**), che saranno trasmesse al medico in parte attraverso Mail e in parte attraverso Pec o SMS.

Al medico sarà attribuito il **"codice medico" INAIL** che gli sarà recapitato con comunicazione a mezzo PEC o a mezzo posta ordinaria.

#### **Il medico a questo punto potrà certificare attraverso 2 canali:**

- 1. **SISS Regione Lombardia** (**S**istema **I**nformativo **S**ocio **S**anitario). Per tale modalità di inoltro è sufficiente essere in possesso del "**codice medico**" INAIL che andrà inserito nell'apposito spazio sul certificato medico ;
- 2. **portale [www.inail.it](http://www.inail.it/)** seguendo il percorso indicato nelle pagine che seguono.

#### Dal portal[e www.inail.it,](http://www.inail.it/)

l'utente accederà alla sezione "**ACCEDI AI SERVIZI ONLINE**"

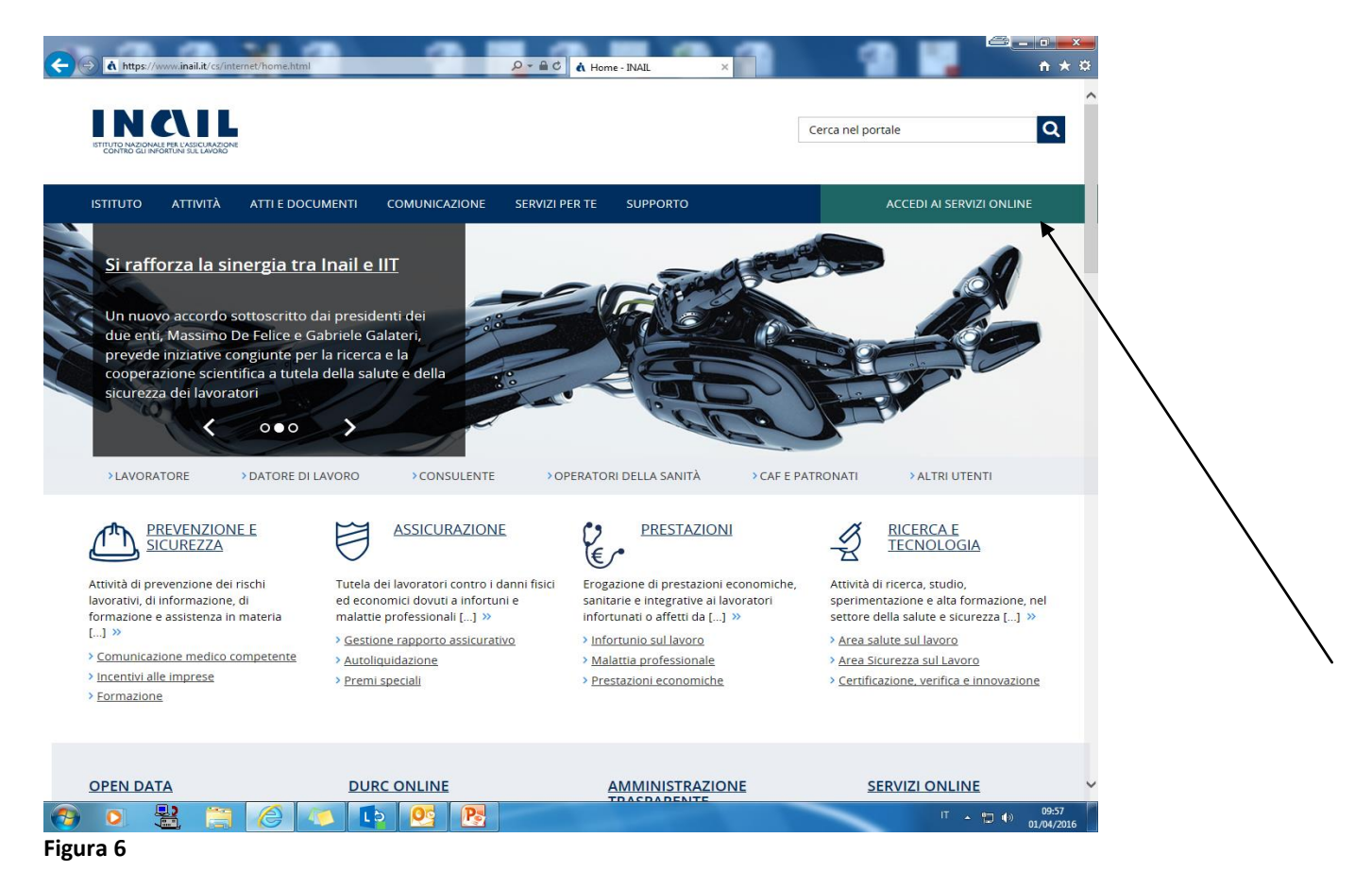

## L'utente inserirà le proprie credenziali Nome utente: **Codice Fiscale** Password: **password provvisoria** (che sarà modificata al primo accesso).

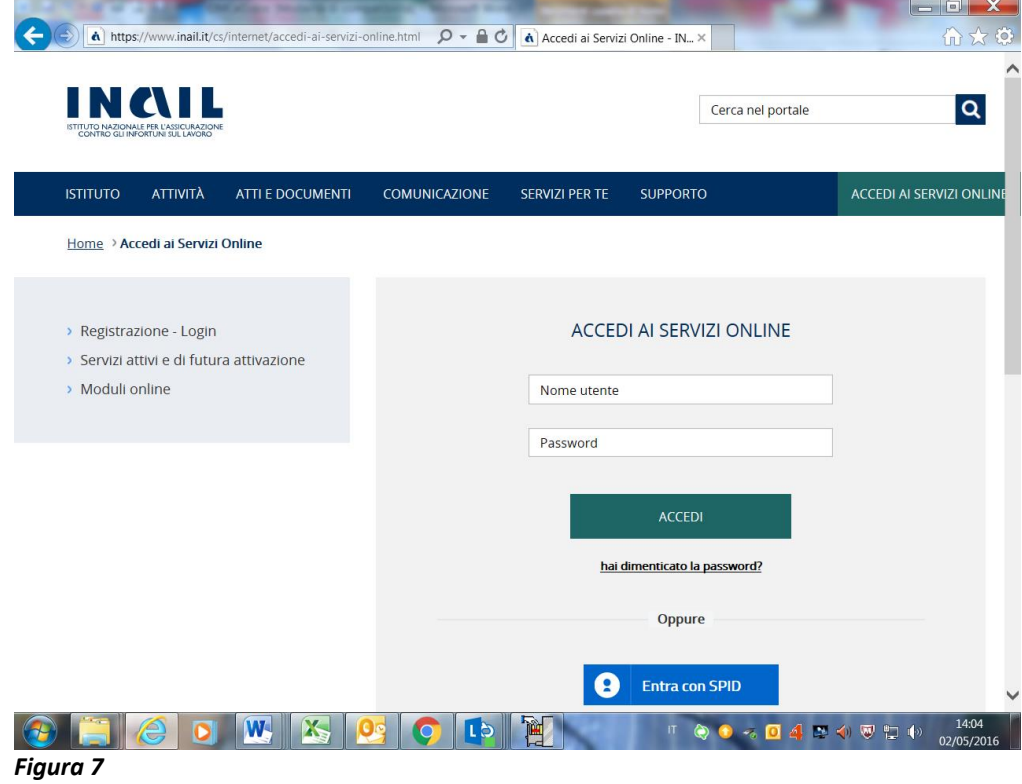

L'Utente, prenderà visione e dovrà accettare gli obblighi (condizioni utilizzo servizio).

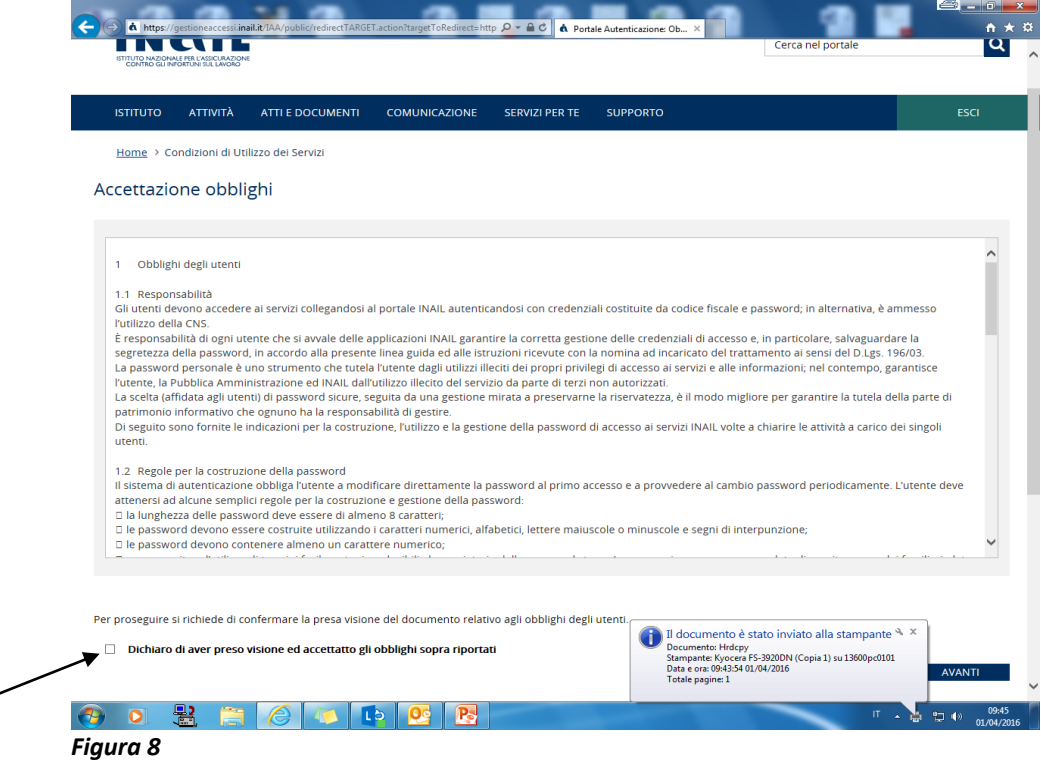

A questo punto l'utente si troverà nella sua Homepage personale, nella quale sono presenti tutti i servizi a cui è abilitato.

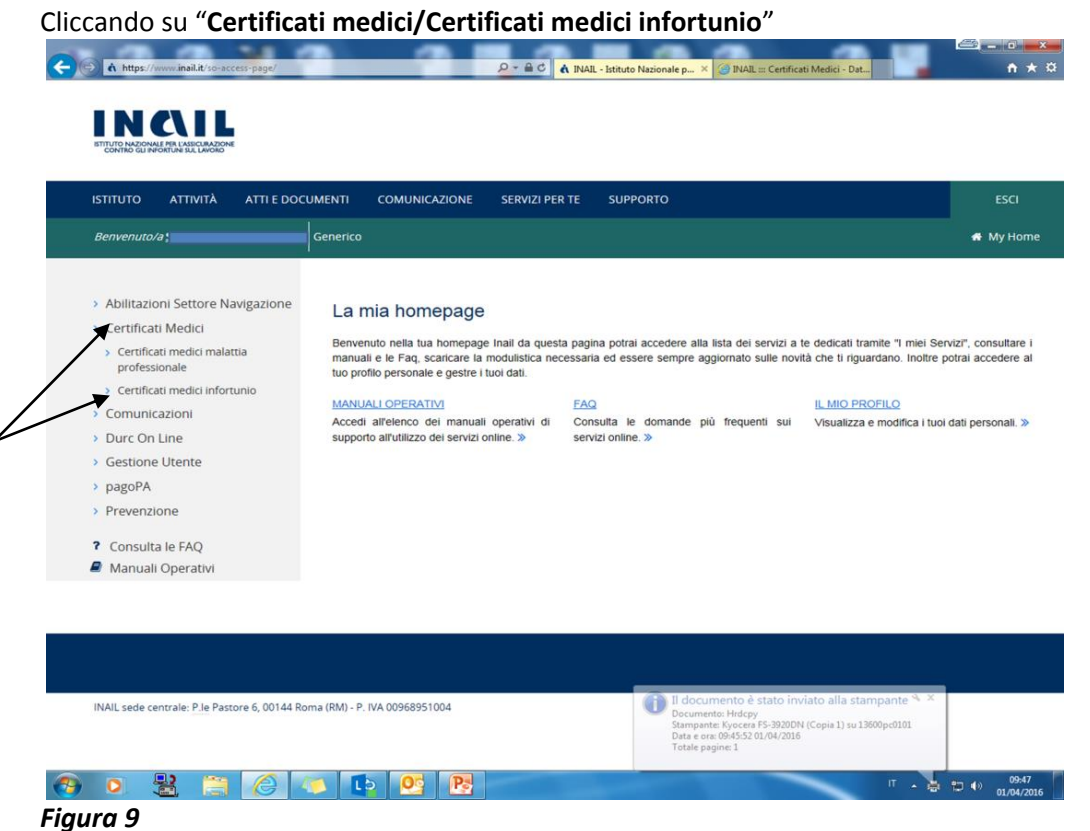

Si aprirà il format, che dovrà essere compilato in tutti i suoi campi, per generare il certificato, che sarà poi trasmesso alla sede INAIL competente. La sezione certificati medici infortunio consente, inoltre, di conservare lo storico delle certificazioni emesse dal medico.

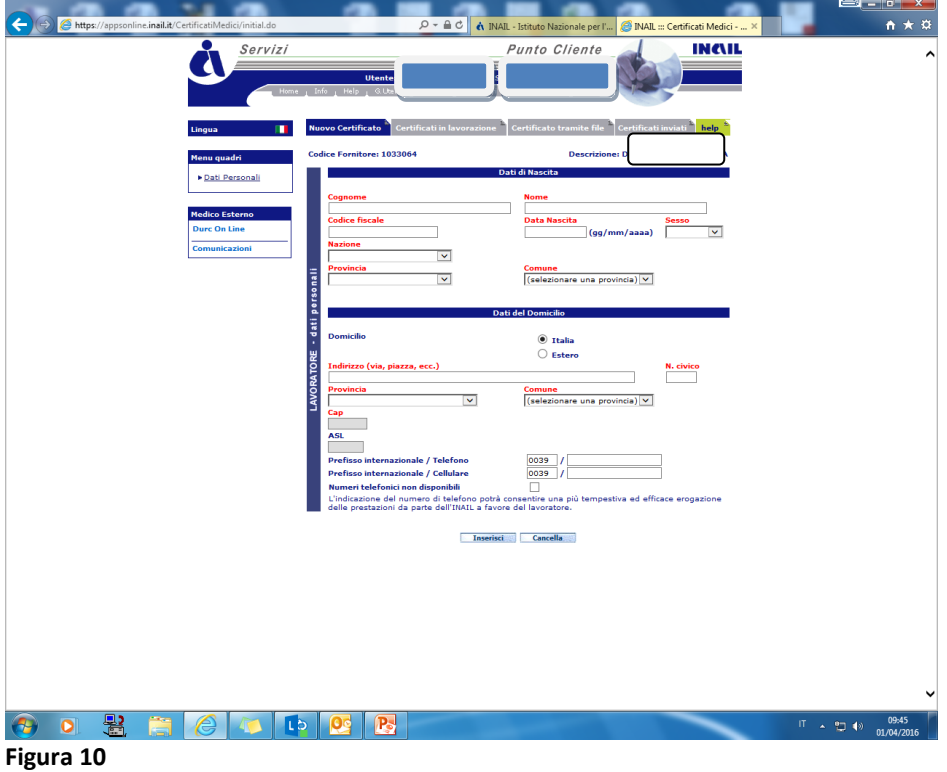

Sempre dalla sezione "**Certificati medici**" l'Utente potrà accedere alla sezione "**Certificati medici malattia professionale**".

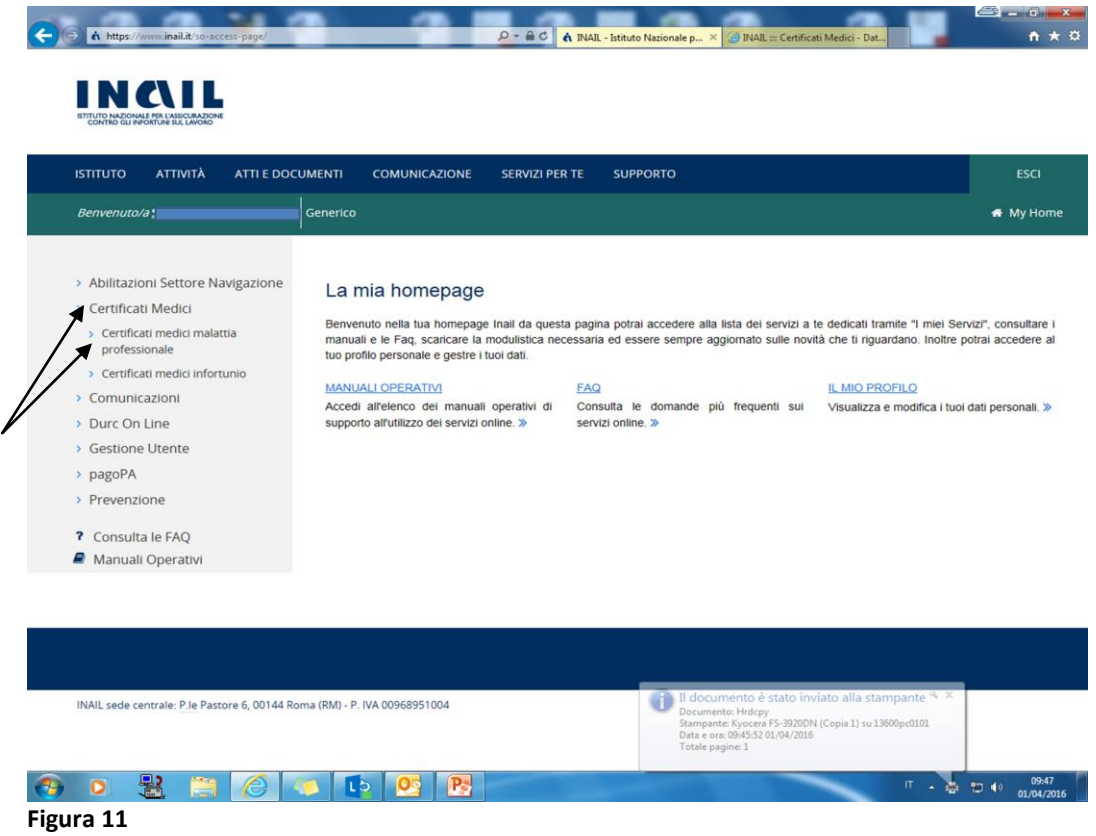

Cliccando su tale sezione si aprirà il relativo format, che dovrà essere compilato per la generazione del certificato e la relativa trasmissione alla sede competente

In questo ambiente è possibile ricercare copia di un certificato di Malattia professionale emesso o emettere un nuovo certificato

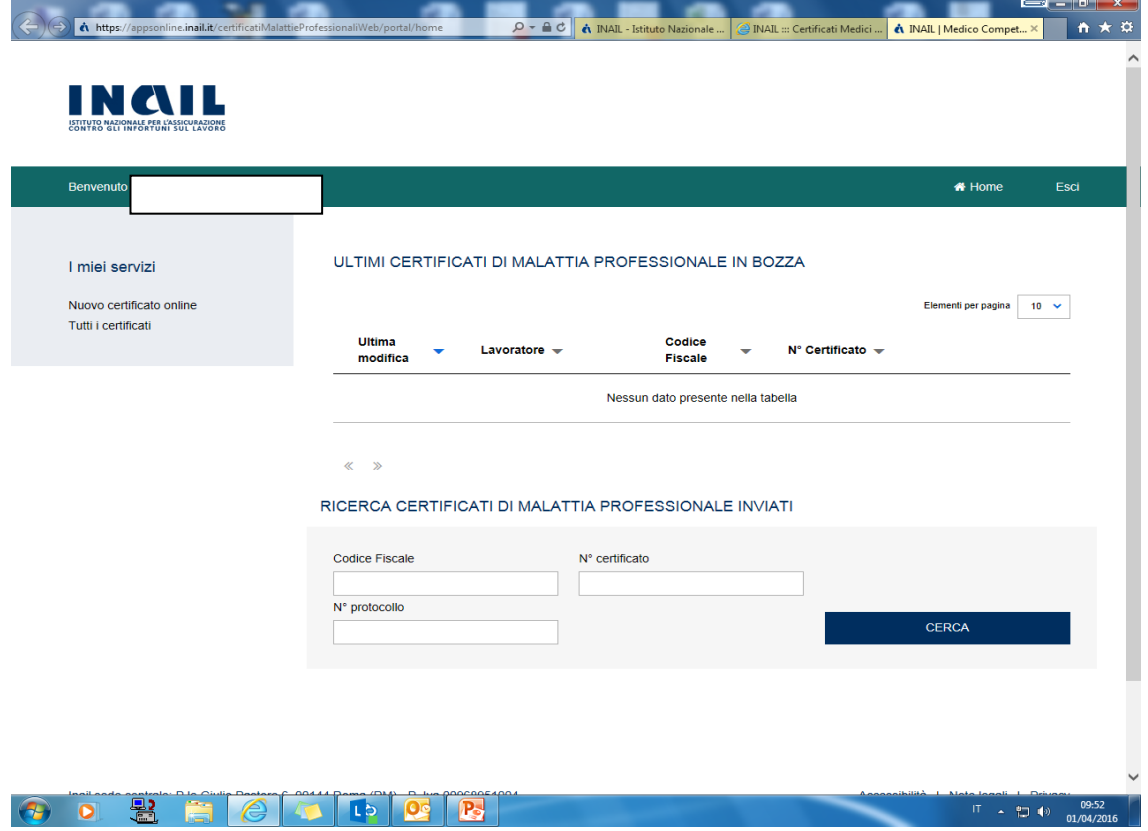

**Figura 12**

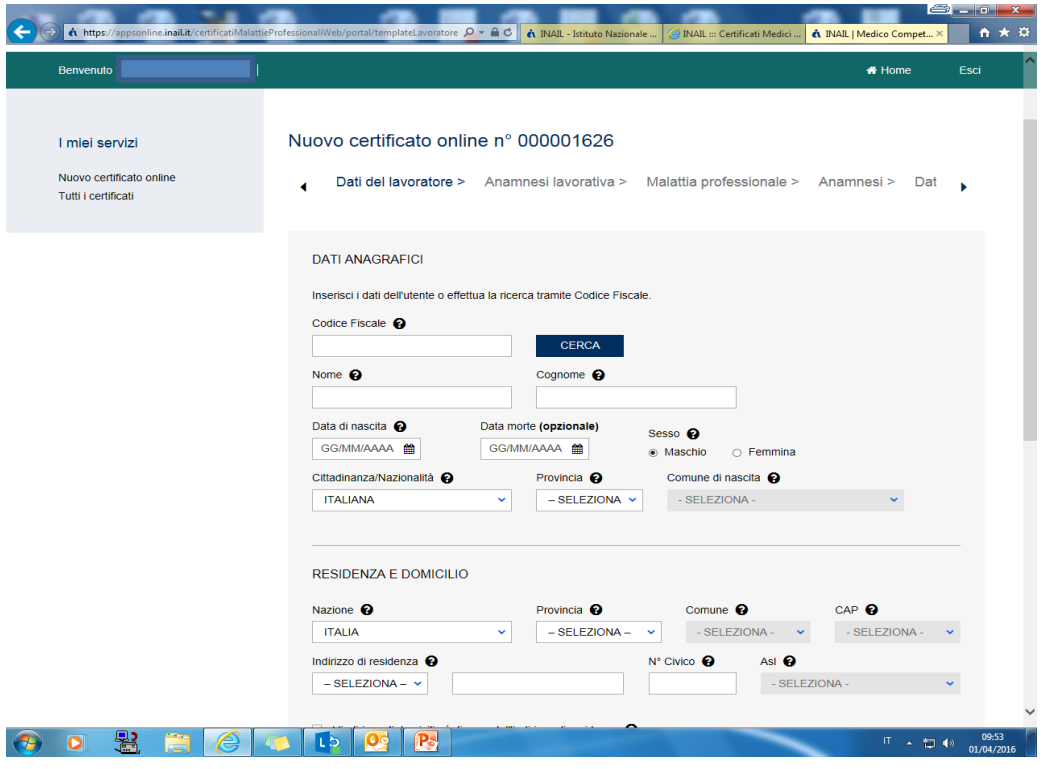

#### *Figura 13*

**Per le Strutture Sanitarie** (es. ATS, Cliniche, P.S., Croce Rossa) l'abilitazione deve essere richiesta dal legale rappresentante della Struttura, seguendo, in parte, il percorso sopra descritto:

[www.inail.it/operatori](http://www.inail.it/operatori) della sanità/certificati medici.

A questo punto l'utente dovrà cliccare sulla sezione "**Registrazione al ruolo di presidio ospedaliero**".

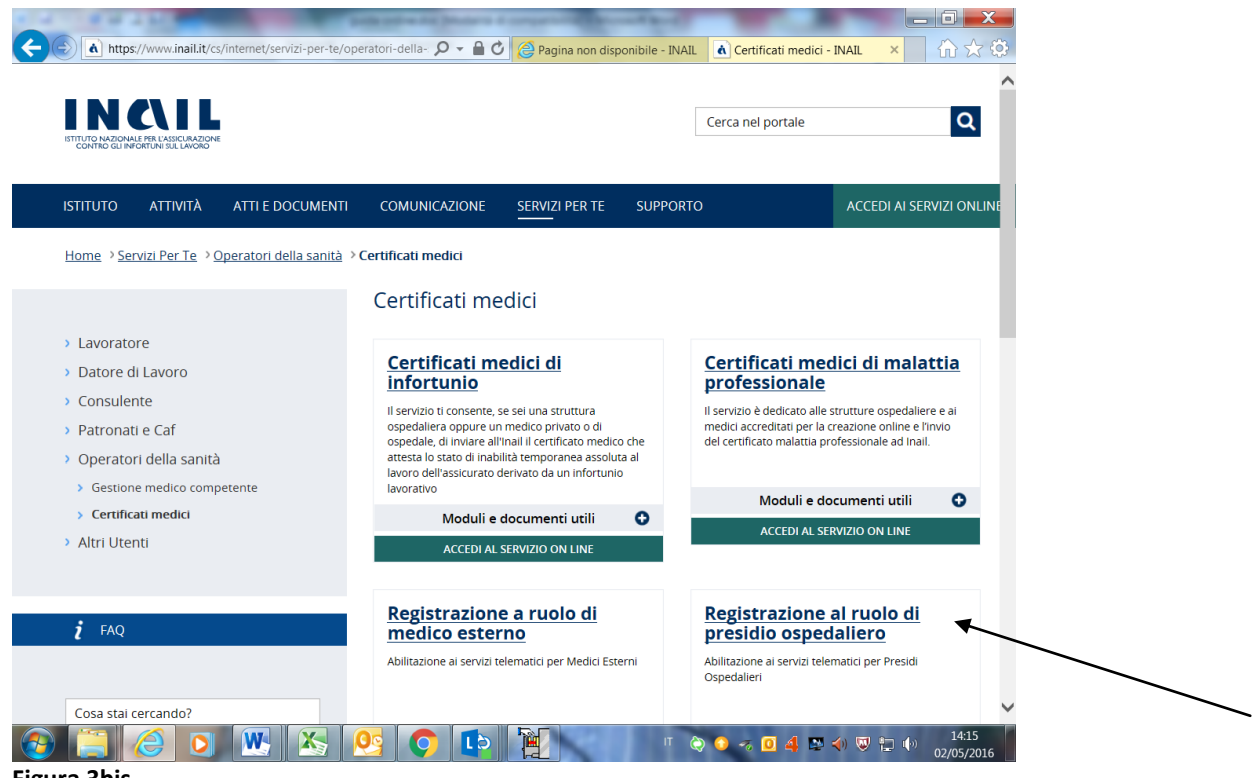

**Figura 3bis**

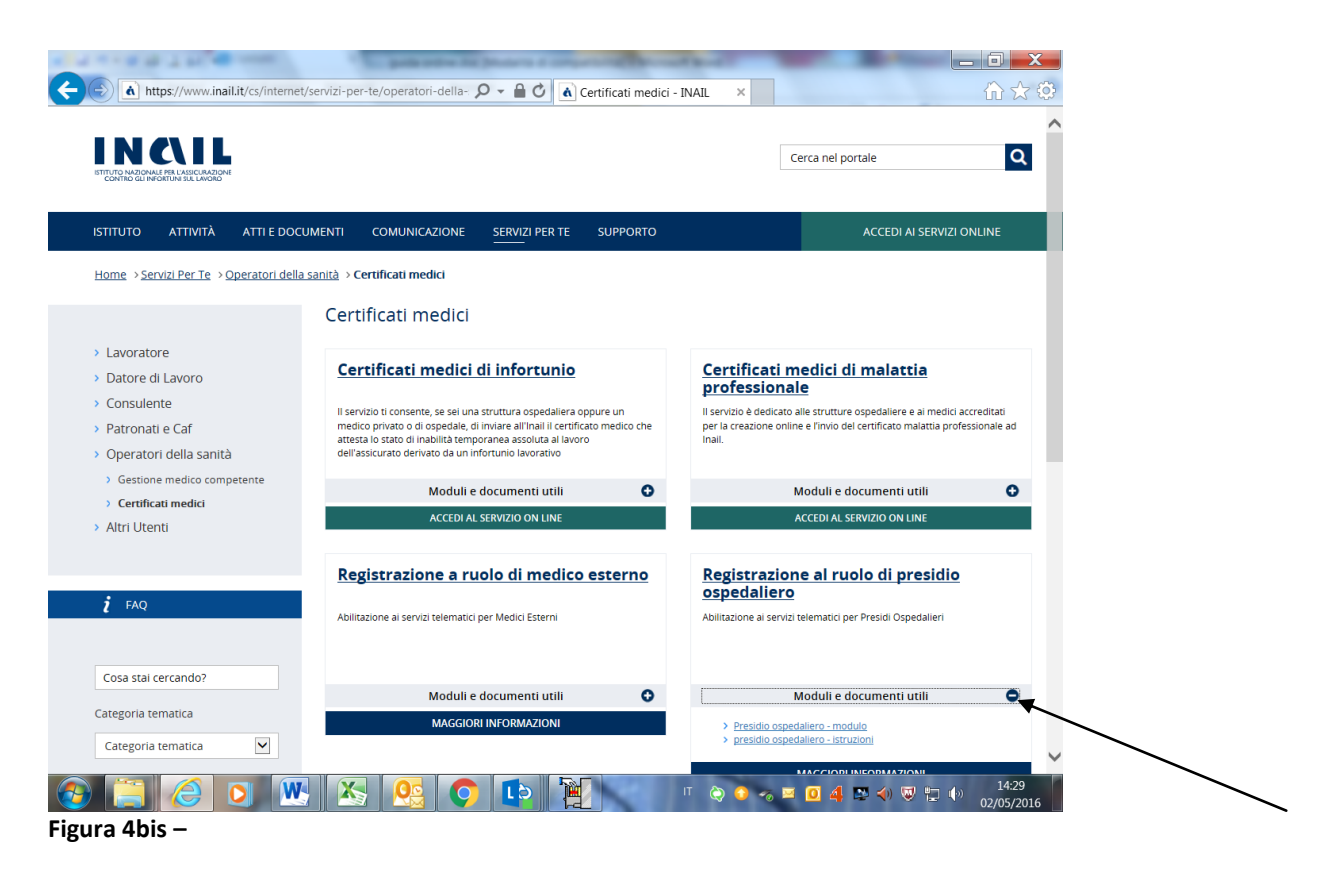

Il modello dovrà essere compilato con i dati del legale rappresentante della Struttura Sanitaria e dovrà essere accompagnato da una copia del documento di identità dello stesso, in corso di validità.

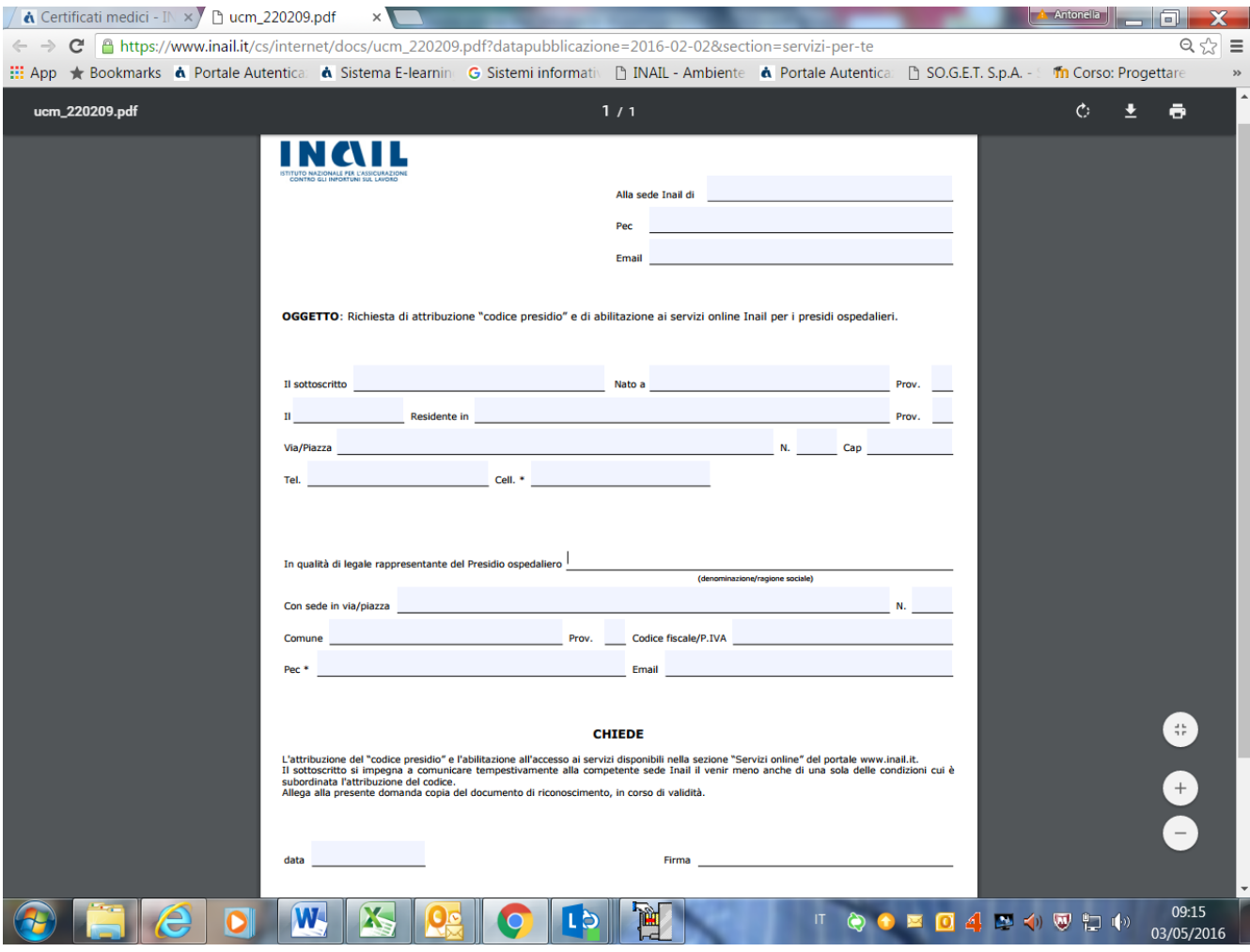

**Figura 5bis-** Allegato 2

Nel caso delle Strutture Sanitarie sarà il legale rappresentante della stessa ad inserire, al primo accesso, i riferimenti di tutti i medici che operano e certificano all'interno della propria Struttura.

**Per ogni evenienza questa Direzione regionale e le Unità Territoriali Inail restano a disposizione attraverso i Contatti presenti nella homepage del sito [www.inail.it.](http://www.inail.it/)**